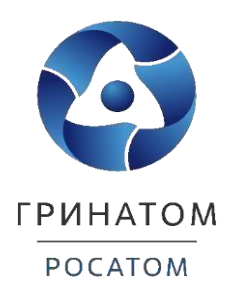

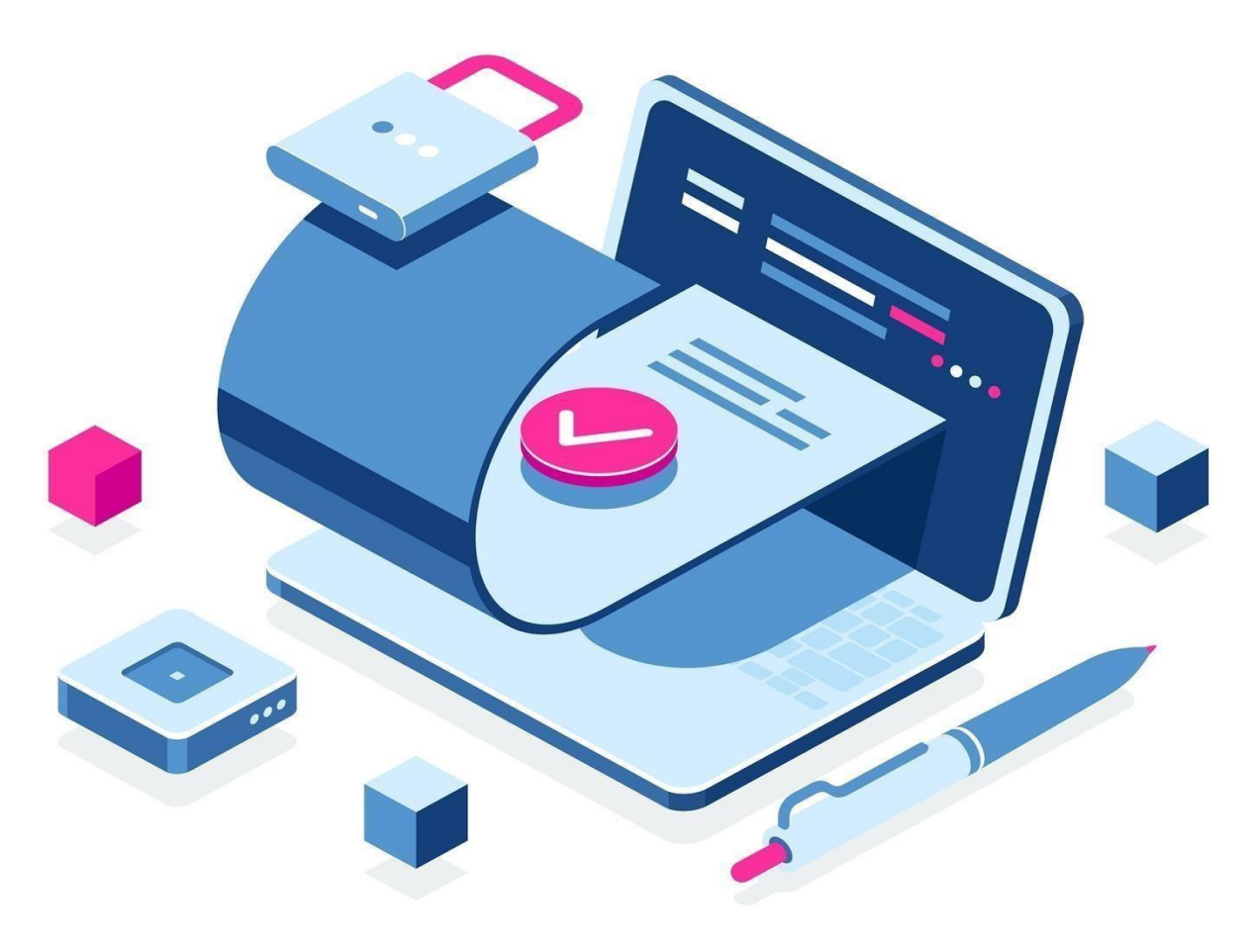

# **Инструкция по получению сертификата ключа**

# **проверки электронной подписи в ИС ПДС**

Москва, 2023

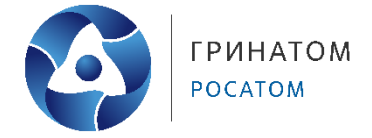

# **Содержание**

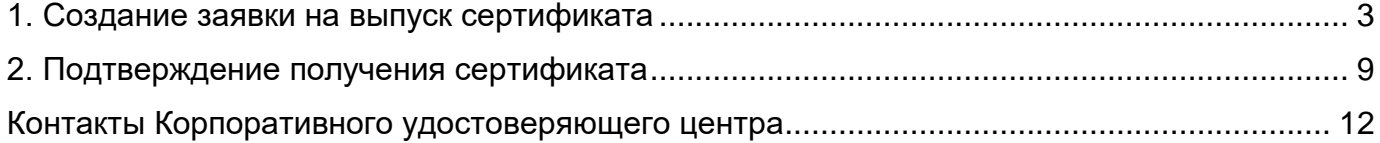

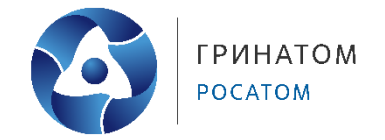

# **1. Создание заявки на выпуск сертификата**

<span id="page-2-0"></span>1. Войдите в систему запустите веб-браузер и перейдите по ссылке<sup>1</sup>

<https://pds.rosatom.ru/>

l

В открывшемся окне укажите логин и пароль Вашей учётной записи ГК «Росатом» с указанием домена GK\Login. Нажмите кнопку «Войти» для авторизации (рисунок 1). После загрузки страницы откроется Рабочий стол ПДС

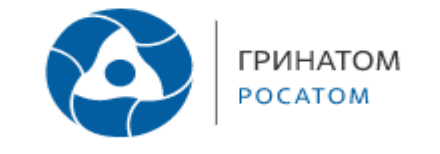

### Платформа доверенных сервисов

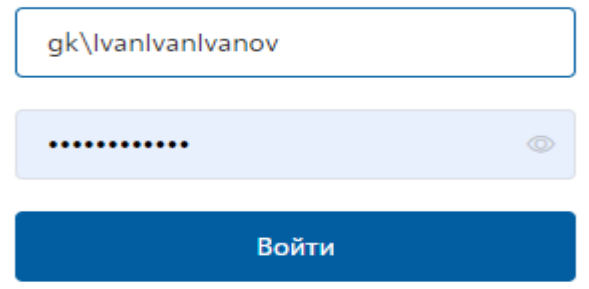

*Рисунок 1 – Вход в ИС ПДС*

2. Для создания заявки на выпуск сертификата выберите раздел «Сертификаты» и нажмите кнопку «Запросить сертификат» (рисунок 2).

| $\circ \star \bullet \bullet \bullet \bullet :$<br>$\leftarrow$ $\rightarrow$ C<br>g pds.rosatom.ru/certificates |                  |                    |                             |                            |                  |                                                                        |
|----------------------------------------------------------------------------------------------------|------------------|--------------------|-----------------------------|----------------------------|------------------|------------------------------------------------------------------------|
| A<br><b>FPWHATOM</b><br>Сертификаты OK3 > Предоставление услуг > Документы Пользователи<br>POCATOM               |                  |                    |                             |                            |                  | Иванов Дмитрий Владиславович<br>Ru En<br>$\checkmark$<br>АО «Гринатом» |
| Сертификаты<br>Фамилия, серийный номер, email                                                                    |                  |                    |                             |                            | $\Omega$         | Ö<br>臣<br>+ Запросить сертификат                                       |
| Тип                                                                                                    | Статус $\hat{=}$ | Название $\hat{=}$ | Серийный номер $\hat{\div}$ | Дата создания $\hat{\div}$ | Дата окончания ≑ | Издатель сертификата ≑                                                 |

*Рисунок 2 – Запрос на сертификат*

 $1$  Обращаем внимание, что для работы из КСПД, Вам необходимо обратиться по адресу [https://pds.rosatom.ru](https://pds.rosatom.ru/)

Протокол/порт: icmp, tcp/80, tcp/443. Для того, чтобы Вас не перенаправляли в интернет, можно прописать адрес pds.rosatom.ru в исключения в браузер, чтобы запрос шел через КСПД.

Для работы из сети VipNet необходимо сделать обращение на [1111@greenatom.ru](mailto:1111@greenatom.ru) «Просьба предоставить доступ к порталу ПДС [https://pds.rosatom.ru](https://pds.rosatom.ru/) для абонентского пункта и для выполнения обязанностей «Куратора организации\Администратор безопасности организации\Уполномоченное лицо организации» (указываете роль согласно ролевой модели в ПДС).

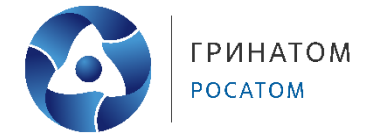

# 3. В открывшейся форме заявки выберите владельца сертификата (рисунок 3).

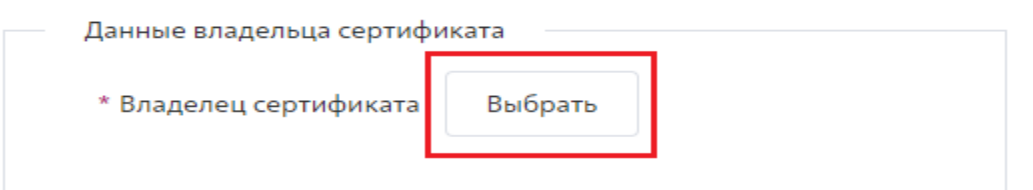

# *Рисунок 3 – Выбор владельца сертификата*

## 4. Выберите свою учетную запись (рисунок 4).

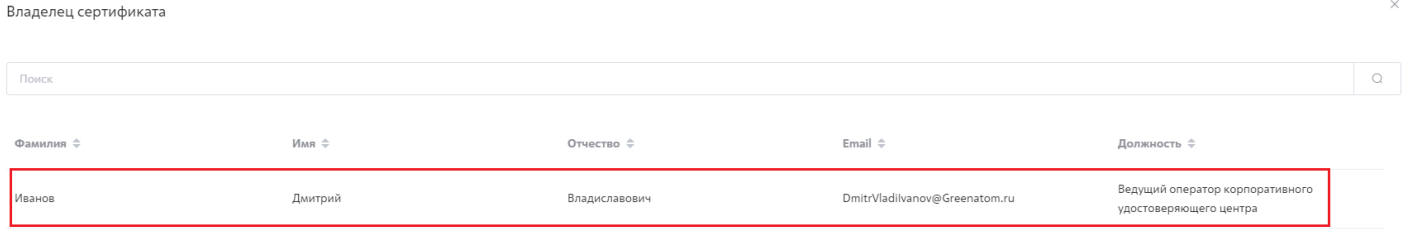

*Рисунок 4 – Выбор учетной записи пользователя*

5. Далее выберите тип сертификата, тип носителя, тип владельца сертификата и шаблон выпускаемой электронной подписи в зависимости от типа ИС, в которой планируете применять ЭП (рисунок 5,6).

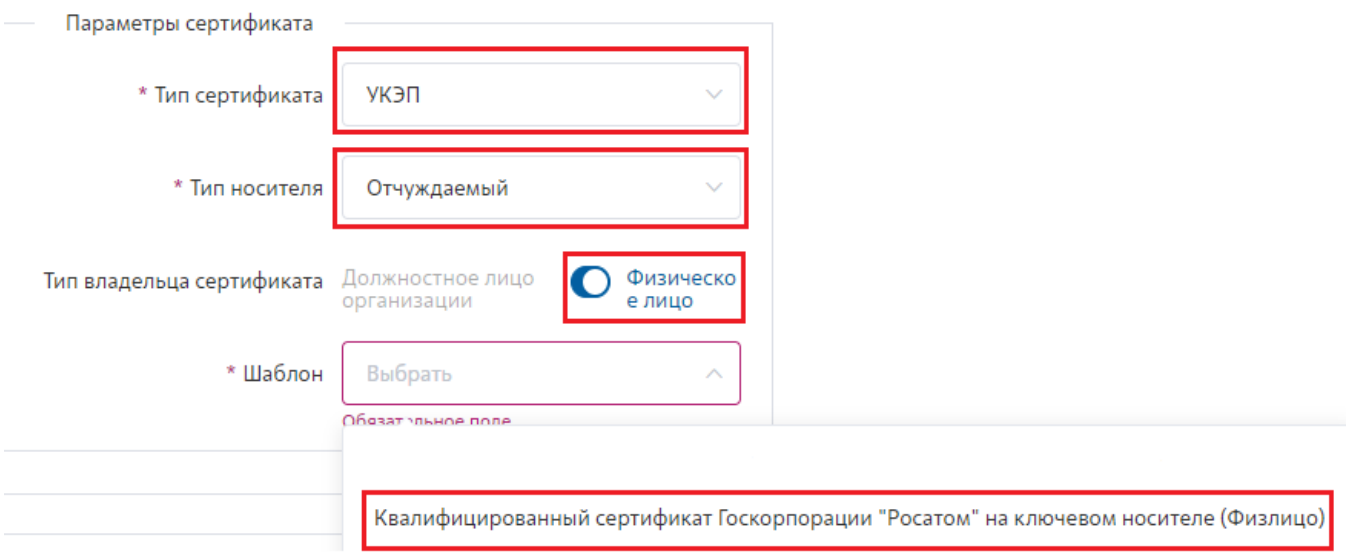

*Рисунок 5 – Шаблон электронной подписи «Квалифицированный сертификат Госкорпорации «Росатом» на ключевом носителе (Физлицо)»*

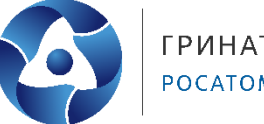

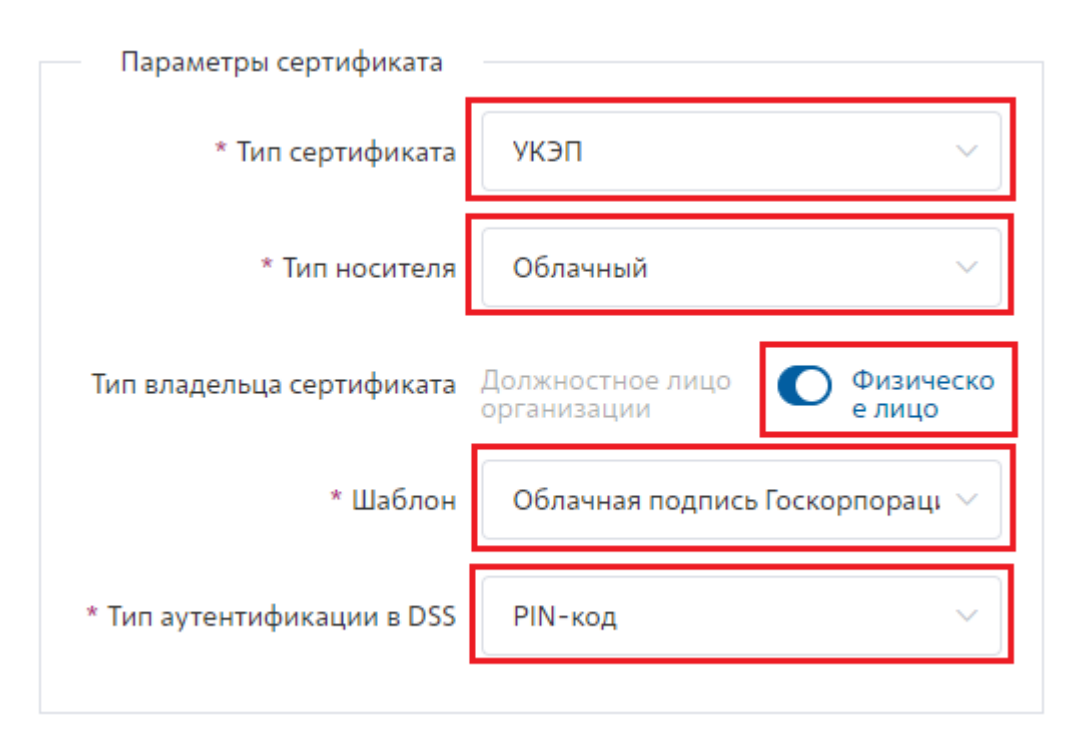

*Рисунок 6 – Шаблон электронной подписи «Облачная подпись Госкорпорации «Росатом»*

**«Способ идентификации владельца сертификата»** установлен по умолчанию –

При личном присутствии в УЦ.

**«Доверенное лицо»** параметр установлен по умолчанию.

**«Филиал УЦ»** необходимо выбрать локацию получения сертификата пользователем в выпадающем списке.

Поле **«Комментарий инициатора»** заполняется по необходимости.

После заполнения всех обязательных параметров необходимо нажать кнопку **«Запустить процесс»** и подтвердить действие нажав кнопку **«Запустить процесс»**  повторно (рисунок 7).

#### **Инструкция по получению сертификата ключа проверки электронной подписи в ИС ПДС**

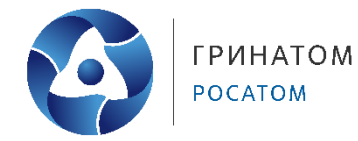

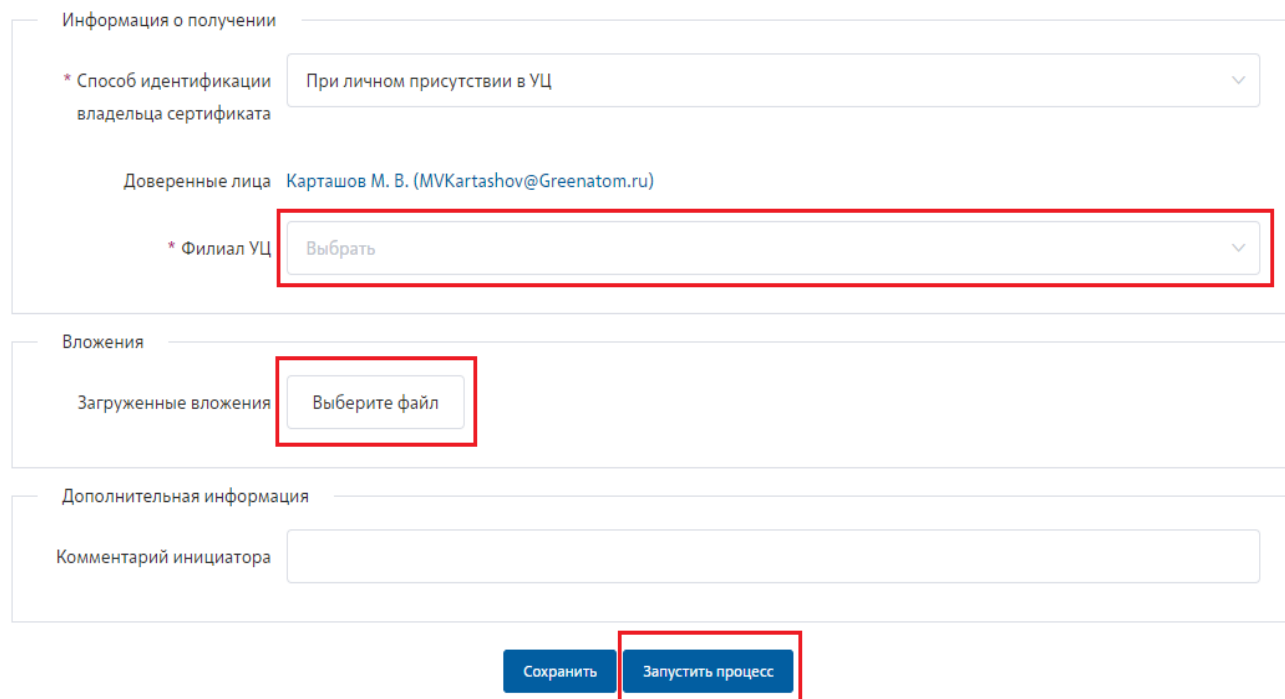

*Рисунок 7 – Завершение создания заявки на сертификат ЭП в ИС ПДС*

Далее откроется вкладка **«Предоставление услуг»** в которой можно контролировать статус выполнения заявки и ход согласования, так же на странице доступны заявки, созданные ранее (рисунок 8).

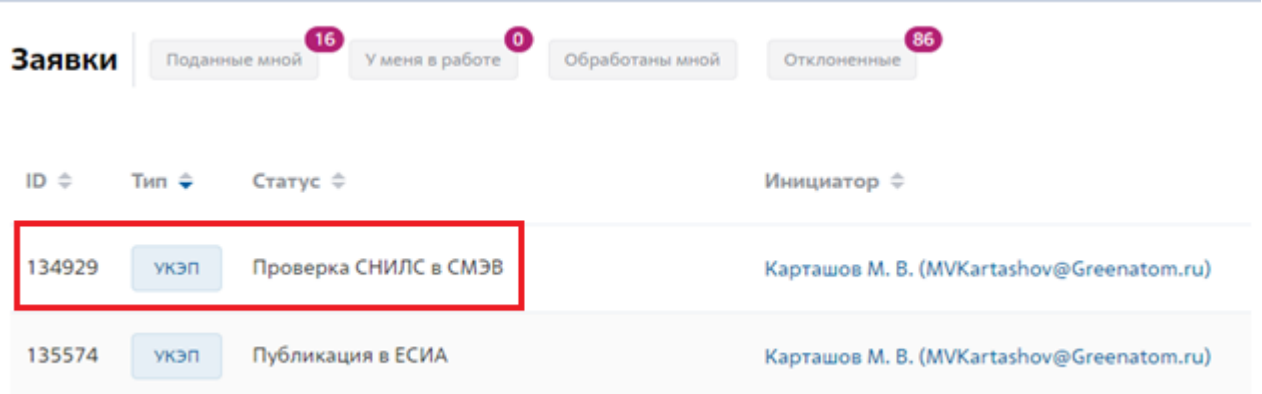

*Рисунок 8 – Перечень созданных заявок*

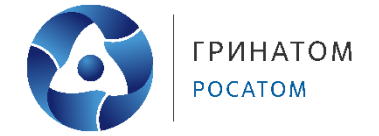

Далее, после прохождения проверок **СНИЛС** и **СМЭВ** заявка поступает **«На** 

**согласование владельцу сертификата»** (рисунок 9, 10).

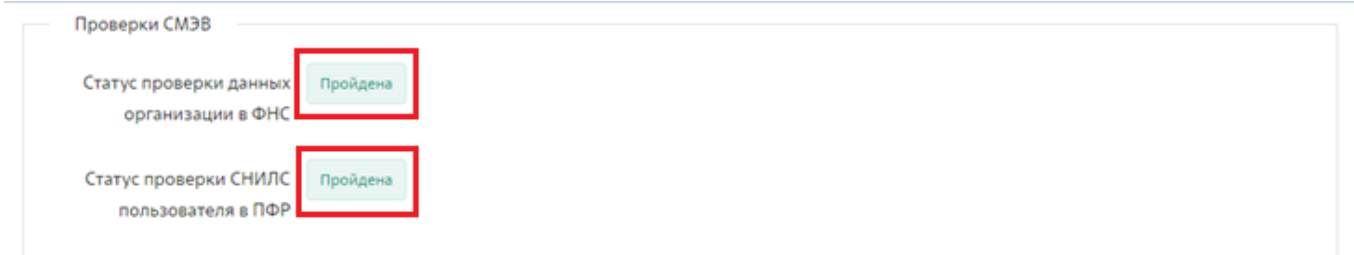

*Рисунок 9 - Статус проверки СМЭВ*

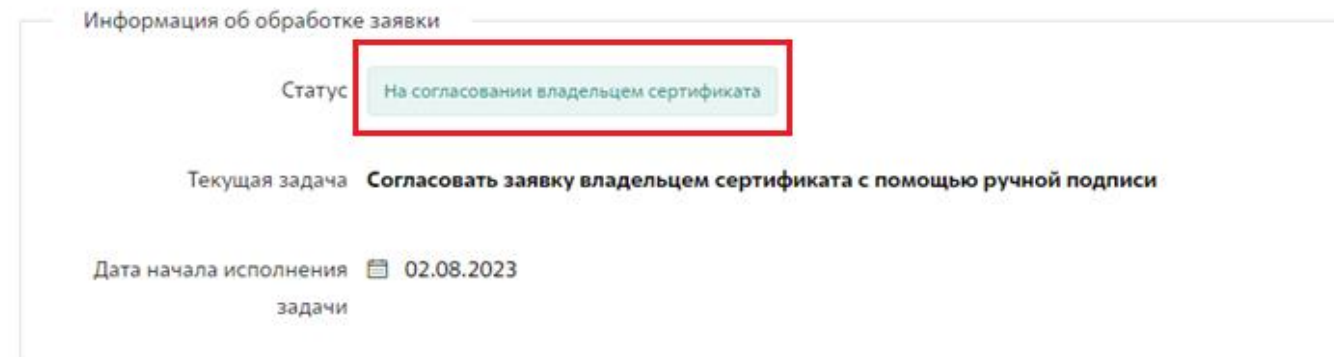

*Рисунок 10 – Статус согласования заявки владельцем сертификата*

**Важно!** Не имея в системе ранее созданного сертификата УКЭП, создание первого сертификата подтверждается путем загрузки собственноручно подписанного заявления.

Для этого необходимо распечатать сформированное системой заявление на создание УКЭП нажав на **«Просмотр/Печать»**, подписать его собственноручно и загрузить обратно в ИС и нажать **«Подписано на бумаге»** (рисунок 11).

### **Инструкция по получению сертификата ключа проверки электронной подписи в ИС ПДС**

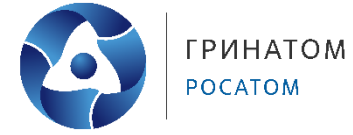

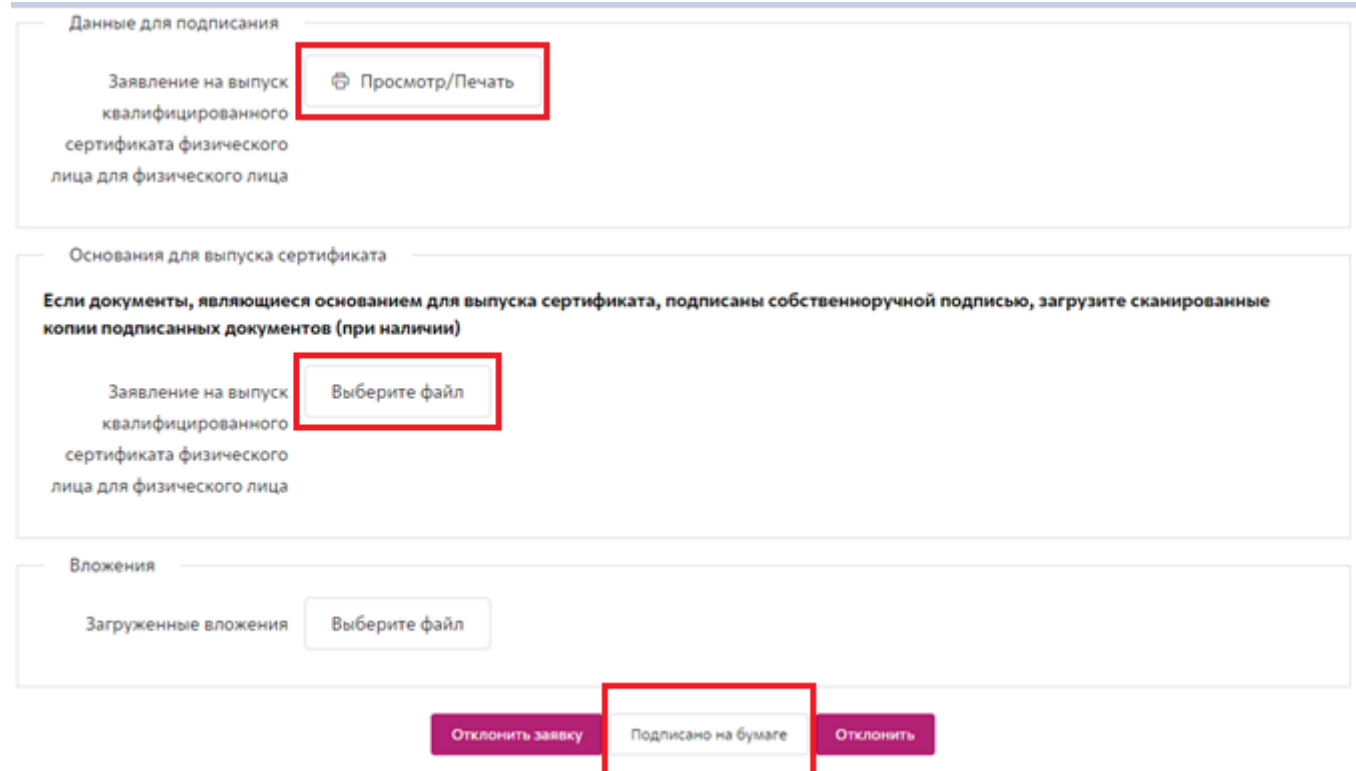

*Рисунок 11 – Подписание заявки собственноручной подписью* 

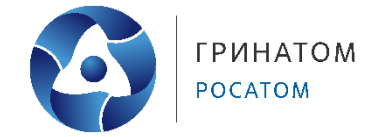

## **2. Подтверждение получения сертификата**

<span id="page-8-0"></span>После того как сертификат будет создан и передан владельцу, выбранным ранее способом, его получение необходимо подтвердить в ИС.

Для подтверждения получения сертификата УКЭП на ключевом носителе (токене) необходимо вставить токен в ПК и нажать **«Подтвердить»** (рисунок 12, 13).

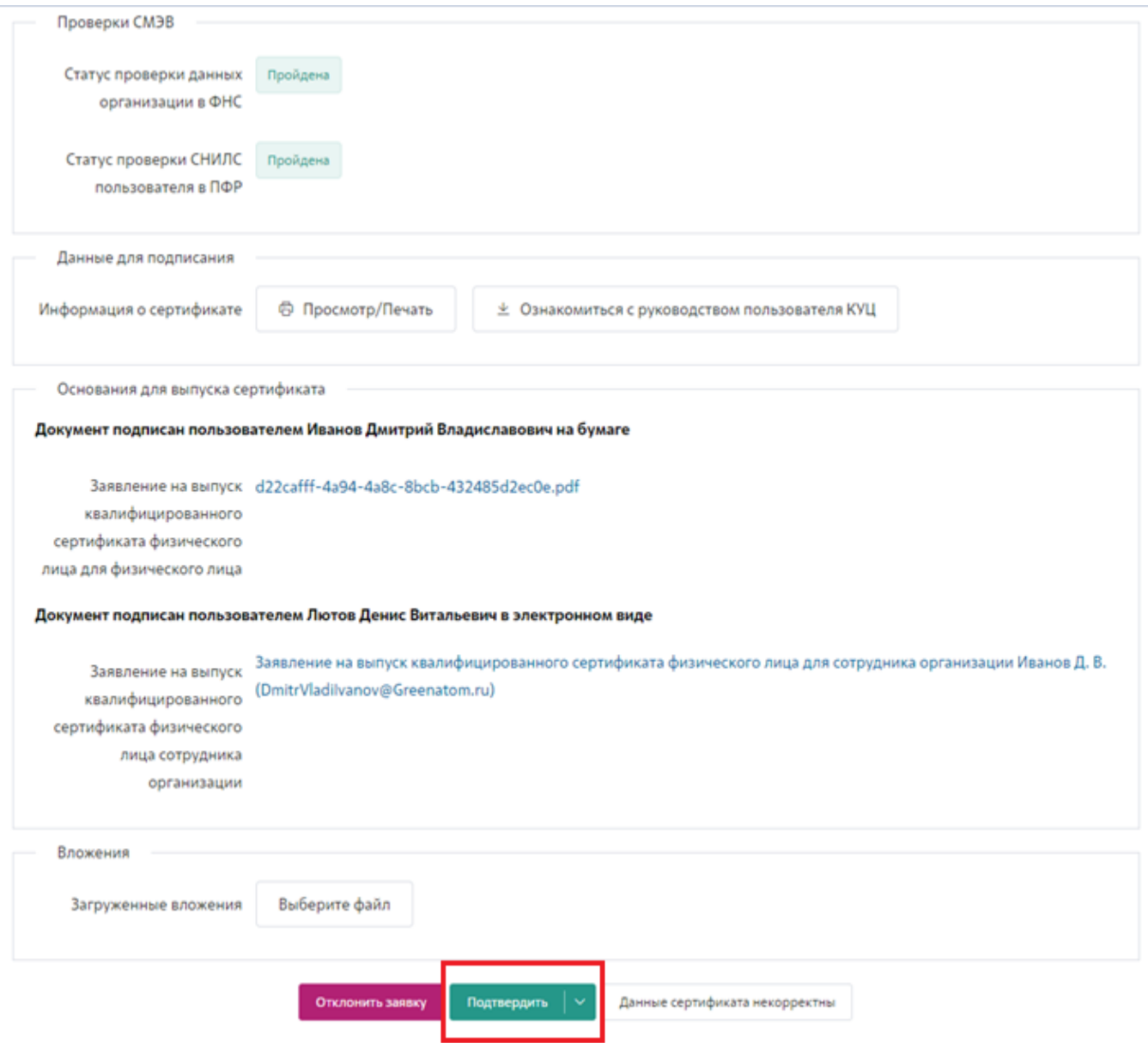

*Рисунок 12 – Подтверждение получения сертификата электронной подписи*

**Инструкция по получению сертификата ключа проверки электронной подписи в ИС ПДС**

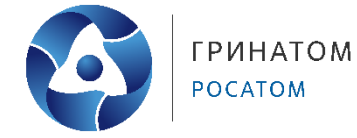

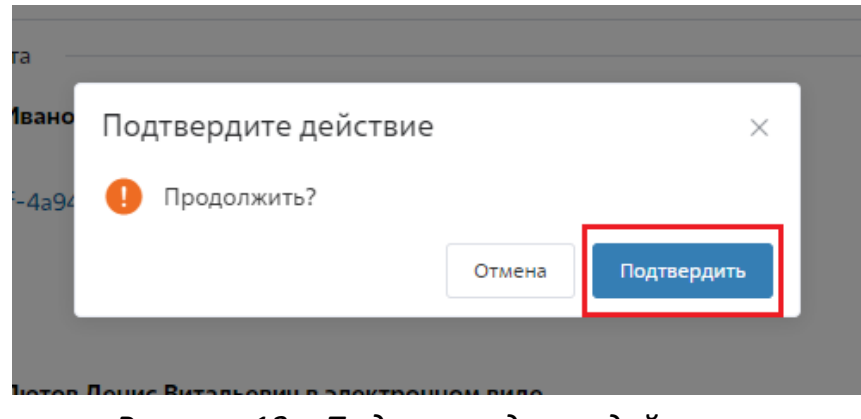

*Рисунок 13 – Подтверждение действия* 

Далее необходимо подтвердить получение сертификата электронной подписи, в зависимости от выбранного типа сертификата электронной подписи:

 Для «Облачной подписи Госкорпорации «Росатом» подписание производится с помощью пин-кода от «Облачной подписи Госкорпорации «Росатом».

Для этого необходимо перейти в ЛК пользователя, в разделе «Просмотр сертификатов» просмотреть пин-код сертификата и подтвердить получения сертификата электронной подписи, нажав «**Подписать»** в заявке (рисунок 15).

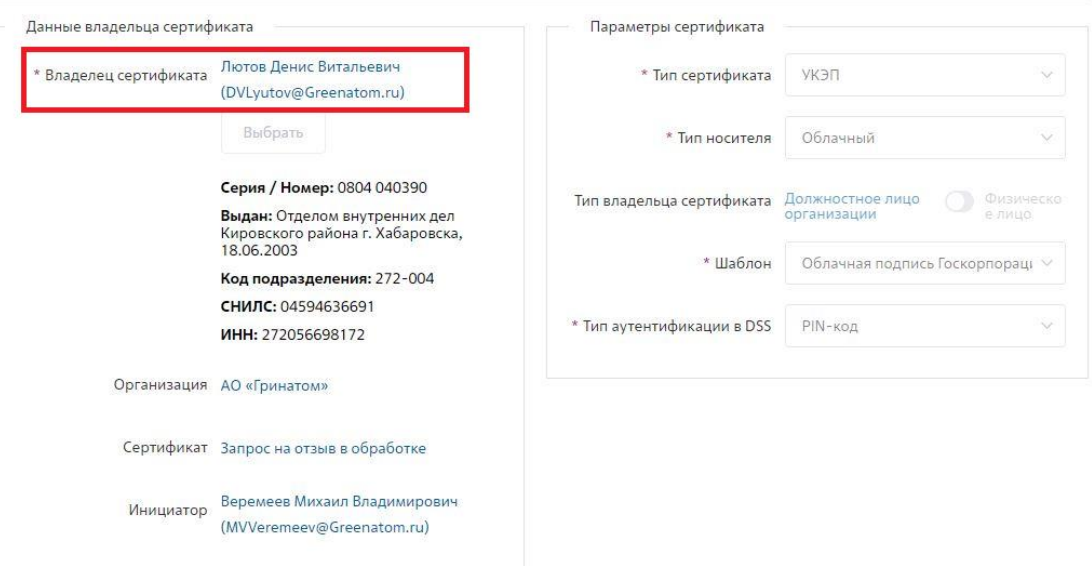

*Рисунок 14 – Переход в ЛК пользователя из заявки*

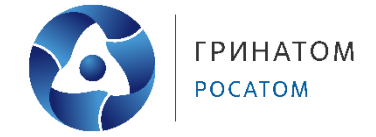

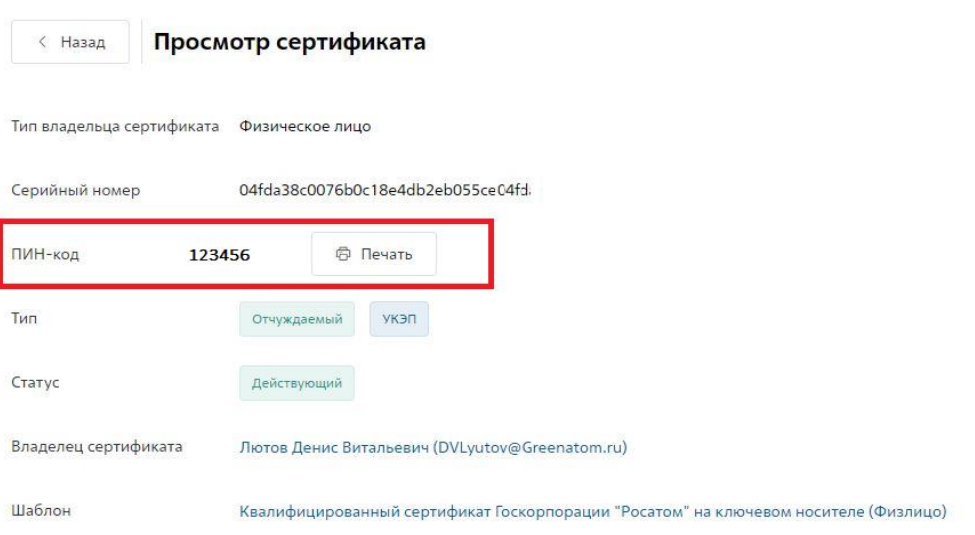

*Рисунок 15 – Пин-код сертификата ЭП в ЛК пользователя*

 Для «Квалифицированного сертификата Госкорпорации «Росатом» откроется окно выбора носителя (токена) и сертификата, после их выбора необходимо нажать на **«Подписать»** (рисунок 16).

Пин-код от сертификата УКЭП можно посмотреть в ЛК ИС ПДС, в разделе «Просмотр сертификатов» (рисунок 14, 15).

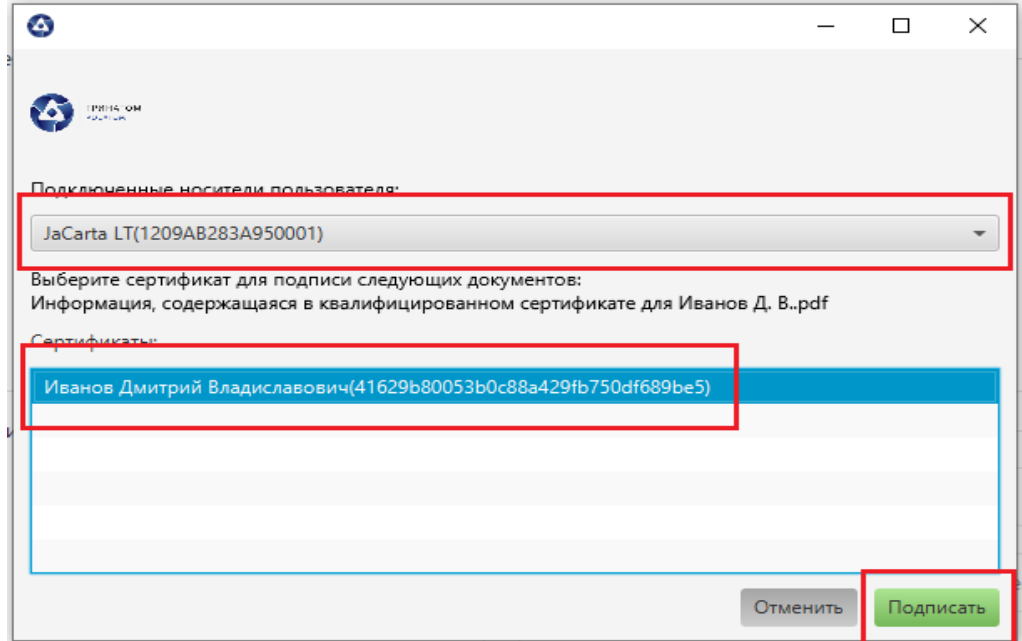

*Рисунок 16 – Подписание заявки Квалифицированным сертификатом Госкорпорации «Росатом»*

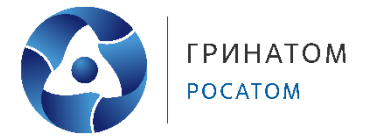

## **Контакты Корпоративного удостоверяющего центра**

<span id="page-11-0"></span>В случае возникновения вопросов по созданию заявки и порядку получения сертификатов в ИС ПДС вы можете обратиться в Корпоративный удостоверяющий центр.

**Официальный сайт**: [https://crypto.rosatom.ru/](https://crypto.rosatom.ru/kontakty/) 

**Почтовый адрес**: 115230, г. Москва, 1-й Нагатинский проезд, д. 10, стр. 1

**Телефон для связи** с оператором УЦ: +7 (499) 949-49-19 доб: 5454 (при звонке из

КСПД Госкорпорации «Росатом» перед добавочным номером необходимо указывать

КТС: 115)

**E-mail**: ca@rosatom.ru